## **E**hipsmall

Chipsmall Limited consists of a professional team with an average of over 10 year of expertise in the distribution of electronic components. Based in Hongkong, we have already established firm and mutual-benefit business relationships with customers from,Europe,America and south Asia,supplying obsolete and hard-to-find components to meet their specific needs.

With the principle of "Quality Parts,Customers Priority,Honest Operation,and Considerate Service",our business mainly focus on the distribution of electronic components. Line cards we deal with include Microchip,ALPS,ROHM,Xilinx,Pulse,ON,Everlight and Freescale. Main products comprise IC,Modules,Potentiometer,IC Socket,Relay,Connector.Our parts cover such applications as commercial,industrial, and automotives areas.

We are looking forward to setting up business relationship with you and hope to provide you with the best service and solution. Let us make a better world for our industry!

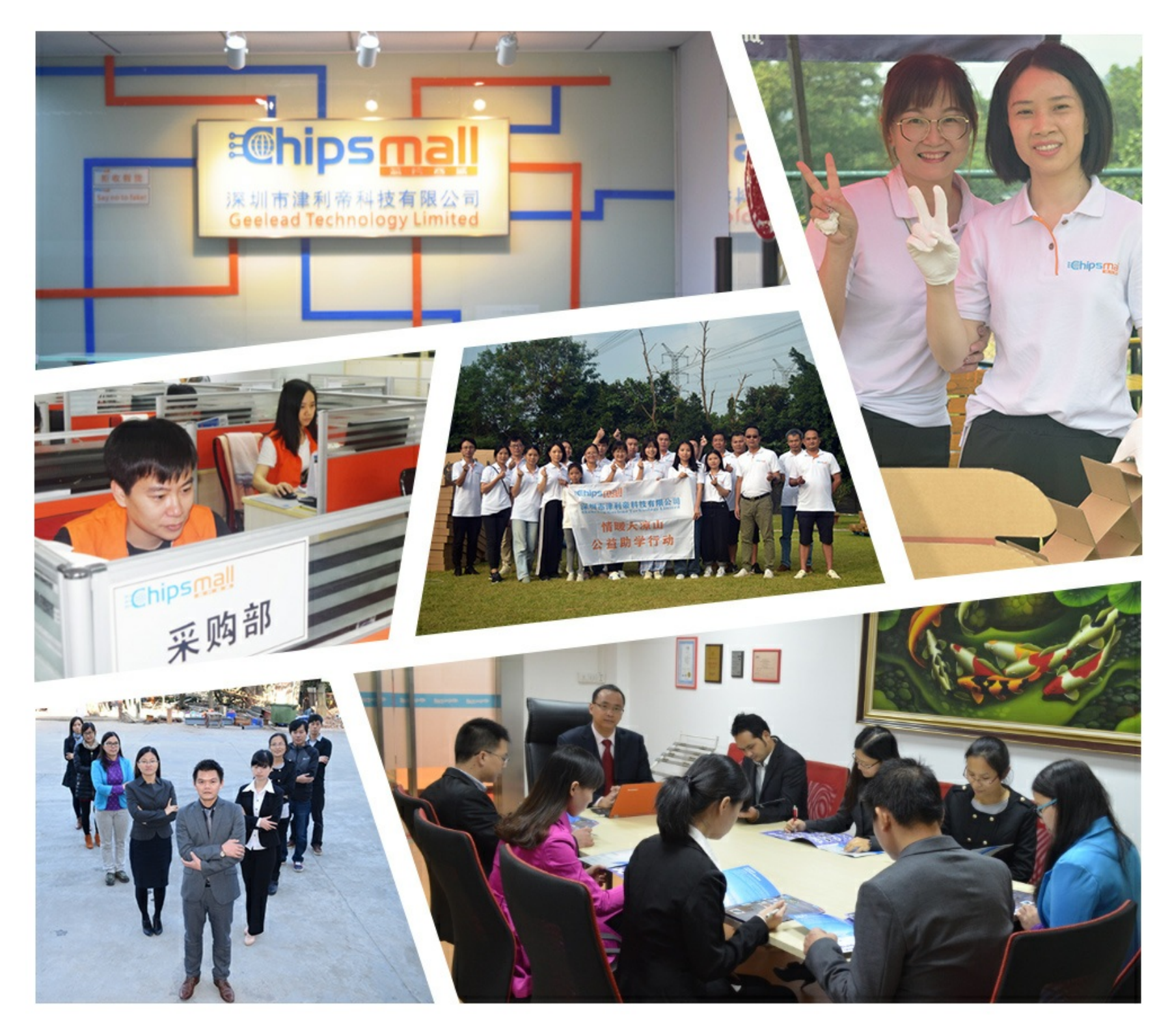

## Contact us

Tel: +86-755-8981 8866 Fax: +86-755-8427 6832 Email & Skype: info@chipsmall.com Web: www.chipsmall.com Address: A1208, Overseas Decoration Building, #122 Zhenhua RD., Futian, Shenzhen, China

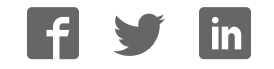

## **Development Studio 5 (DS-5)**

Development Tools for ARM Systems

# ARM

## **Quick Start Guide**

#### The **ARM<sup>®</sup> Development Studio 5 (DS-5<sup>™</sup>)**

toolchain is a complete suite of software development tools for ARM processor-based systems.

DS-5 accelerates software development by providing an easy to use, robust, well integrated, and professionally maintained toolchain.

DS-5 covers all the development stages of ARM processor-based products, from platform bring-up to application profiling, while including a number of ARM Linux and Android $^{\textsf{\tiny TM}}$  specific features.

This Quick Start Guide is intended to help you through your first steps with DS-5, from installation to launching and using each of its component.

#### Extended Target Connection **What's New!**

DS-5 Debugger supports the connection to a variety of target types, from programmer's view models and RTL running in EDA environments, to physical implementations on FPGAs and ASICs.

For development of Linux and Android native applications and libraries, DS-5 also supports the connection to the gdbserver debug agent over a low-cost Ethernet or USB interface.

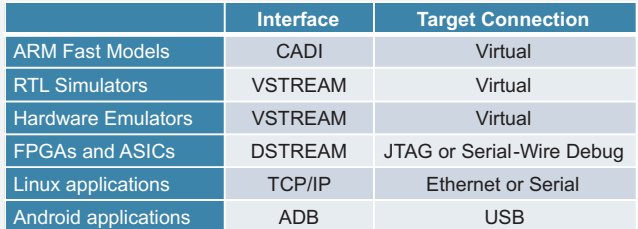

DS-5 includes target configuration utilities to facilitate the bring-up of new SoCs and boards, and to configure the CoreSight<sup>™</sup> debug and trace fabric of the target.

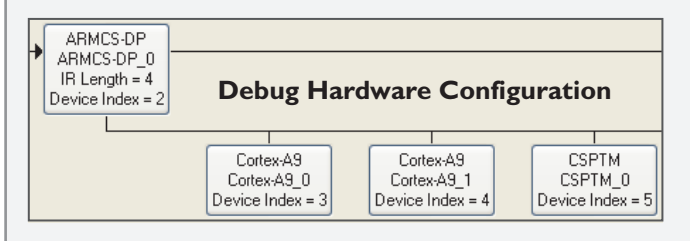

### GPU Profiling and Energy Analysis

The **ARM Energy Probe** adds energy analysis capability to the ARM Streamline $^{\textsf{\tiny TM}}$  performance analyzer, which enables developers to correlate the target's power consumption with software activity and events.

Streamline also supports complete system-level profiling, by merging information from the CPU, graphics processor, system caches and Fabric IP into one single report. This report visualizes the interactions between the different IP blocks.

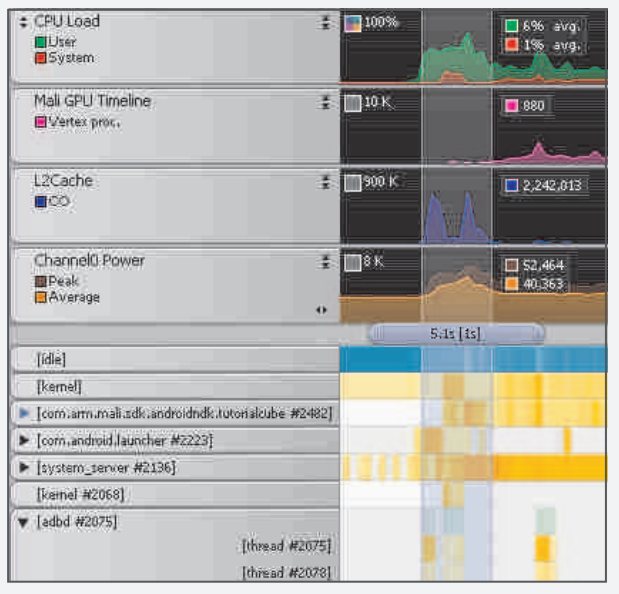

#### **Downloading DS-5**

license from **www.arm.com/ds5**.Alternatively, request a Download DS-5 and a 30-day free, fully featured, evaluation DVD from your local ARM office or tools distributor.

DS-5 is regularly updated with new functionality. In order to use its latest features, just install the latest version available.

When you purchase DS-5 you are entitled to technical support and access to free updates for one year.

#### **Running DS-5**

Most of the functionality in DS-5 can be accessed from its Eclipse-based graphical environment.

On Windows hosts, launch **Eclipse for DS-5** from the **Start Menu ? Programs ? ARM DS-5**.

Installations on Linux hosts include a script to install and uninstall application menus. Alternatively, execute **eclipse** from **<install directory>\bin.** 

When launched, Eclipse prompts you to specify the location of a **Workspace**, where your Eclipse settings and projects will be stored. We recommend that you create one or more new directories to be used as DS-5 workspaces.

#### **Welcome Screen and Licensing**

At any time you can open the DS-5 welcome screen by selecting **Help ? Welcome**. This screen provides links to examples, docs, hints and tips, and support resources.

In order to license DS-5 follow the instructions on **Help**  ▶ **ARM License Manager...** The license manager provides assistance to obtain and install a DS-5 license key associated with your host machine. Both node-locked and floating licenses are available.

Click on the **Go to the Workbench** link to close the welcome screen and start using DS-5.

#### **Environment Variables**

The DS-5 installer does not modify any environment variables in your system.

DS-5 only requires that the **path** environment variable points to the **<install\_directory>\bin** directory. This is done automatically if you launch the tools from the **Eclipse for DS-5** or the **DS-5 Command Prompt** items in the Windows Start Menu.

Running the tools from a Linux console requires that you manually set the path environment variable.

#### System Requirements

The minimum computer specification to run DS-5 is:

- 2 GHz dual-core host processor<br>■ 2 GB of RAM (4 GB recommenc
- 2 GB of RAM (4 GB recommended)<br>■ 2 GB of hard disk space.
- 2 GB of hard disk space.

DS-5 supports the following x86 host platforms:

- $\blacksquare$  Windows XP Professional service pack 3 (32-bit)
- **Number 1** Windows 7 Professional and Enterprise (32/64-bit)
- Red Hat Enterprise Linux 5 Desktop and
- nWorkstation (32/64-bit) Ubuntu Desktop Edition 10.04 LTS (32-bit).

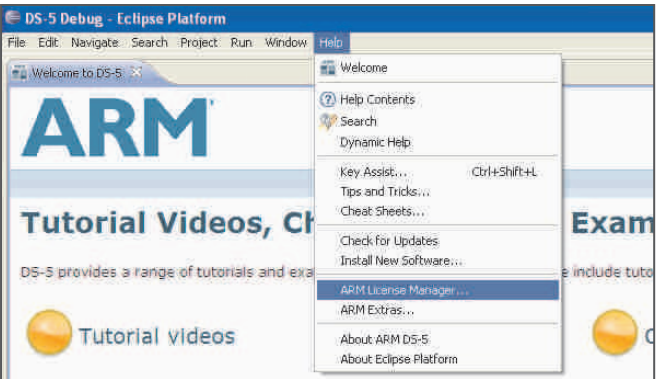

*The DS-5 welcome screen links to useful information such as video tutorials, step-by-step guides, examples, and documentation.*

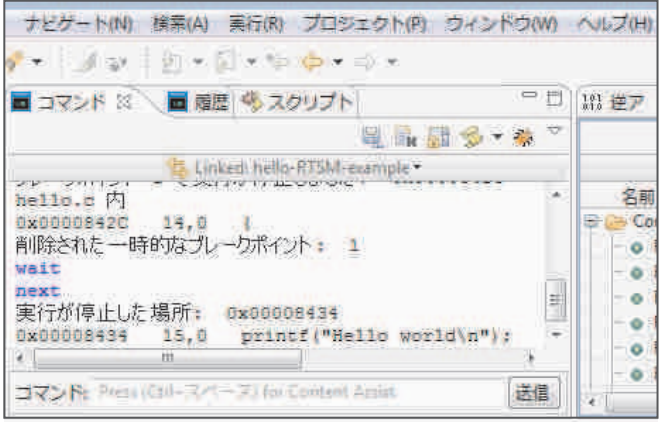

*DS-5 includes support for Japanese localisation, both in its graphical user interface and command line.*

## Eclipse IDE and Project Manager

#### **Eclipse Perspectives and Views**

A typical Eclipse workbench window contains one or more perspectives, each of them including a set of related views, editors, menus, and toolbars.

The main Eclipse perspectives in DS-5 are:

- C/C++: used to import and manage software projects,
- and to edit source files<br>■ DS-5 Debug: graphical interface for the DS-5 Debugger.

DS-5 also includes other perspectives, such as **PyDev** for coding debugger Jython scripts.

To open an Eclipse view, go to **? Show View**. **Window**  Change the position of any view by left-clicking on its tab and dragging it. The new location can be adjacent to existing views or in a tabbed group.

**Detach** (undock) the view to drag it to a second monitor, or right-click on its name to add it to the **FastView** bar.

#### **Import Example Projects**

**From the C/C++ perspective, select File ▶ Import... ▶ General ? Existing Projects into Workspace**.

Activate **Select archive file** and choose an example zipfile from **<install\_directory>\examples\example.zip**.

The examples are decompressed into your workbench directory and appear in the Project Explorer view.

#### **Create and Build Projects**

**Right-click on the Project Explorer and select New ▶ C or C++ Project**.

Select one of the six project templates in the DS-5 project wizard: bare-metal executable or library, Linux executable, shared library or static library, and makefile project. This creates a new project with working pre-defined compiler settings.

Template-based source and header files can easily be added to a project. Right click on the project in the Project Explorer view and select **New ? Source File.**

The DS-5 IDE includes powerful features to assist coding of C/C++ and assembler files. These include syntax highlighting, code auto-completion, and quick-jump to declaration of variables and functions (**F3** short-cut) .

Find-in-files tools are grouped under the **Search** menu.

To make or build a project, select **Project ? Build**.

#### DS-5 Example Projects

DS-5 includes a range of examples to get you started:

- **Startup** examples include reset, MMU and cache initialization code for ARM and ARM Cortex $^{\text{\tiny{\textsf{TM}}}}$
- nprocessors. **Fireworks** is an example bare-metal application nported to the RTSMs, Beagle and Panda boards.
- **Hello World** bare-metal examples are ported to many of the boards in the configuration database.
- **Distribution** is a complete Linux distribution for the Beagle board and the Cortex-A8 Real-Time System Model, to enable driver and application development.
- **Gnometris** is an open source Linux application
- nsimilar to the game Tetris. **Example\_library** demonstrates how to create a
- simple shared library in C for ARM Linux.<br>■ Threads is a simple multi-threaded Linux application that illustrates how the tools handle multiple threads.
- **Xaos** is an example fractal application, which comes with a pre-generated Streamline report.
- **Kernel module** illustrates the kernel awareness features in DS-5 Debugger. Note that it needs to be built on a Linux host against your Linux kernel.

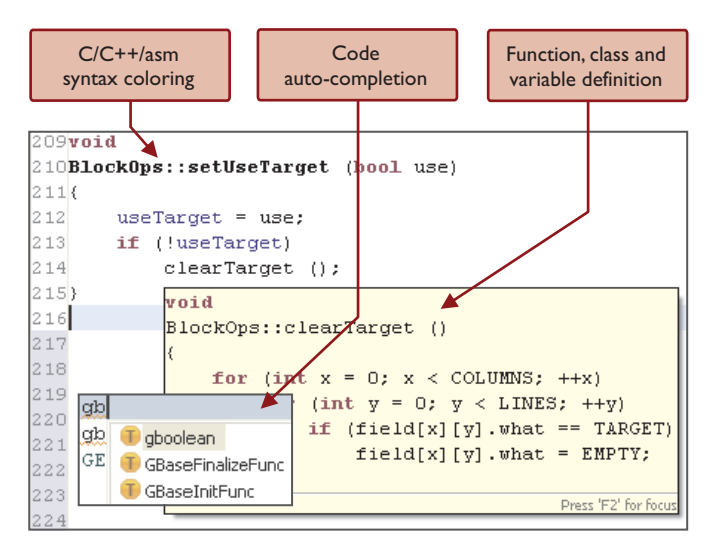

*Source code editing features in the DS-5 Eclipse IDE*

#### **DSTREAM**

The ARM  $\mathbf{DSTREAM}^{\mathsf{TM}}$  Debug and Trace Unit provides DS-5 Debugger with high-performance low-level debug and trace connection to hardware targets.

DSTREAM enables DS-5 Debugger to bring up a platform and debug bare metal software in stop-mode, with full access to the processor and system resources.

Thanks to its large buffer DSTREAM supports long-term off-chip trace. This enables the debug of complex, timerelated software bugs, and performance optimization of critical code.

#### **DS-5 Configuration Database**

DS-5 provides **pre-configured JTAG and trace** for catalogue devices. Just choose a device on the Debug Configurations dialog to connect the debugger to one of these targets.

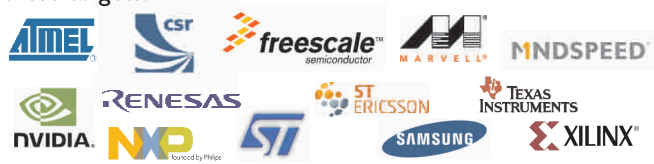

The default DS-5 configuration database is stored on **<install\_directory>\sw\debugger\configdb**. However, you can add custom configuration databases by selecting **Window ? Preferences ? DS-5 ? Target Database.**

#### **Debugging Custom Devices**

The tools required to bring-up new SoCs and boards, and add them to the configuration database are provided in the DS-5 installation:

- **CSAT:** This command line-based tool enables manual control of the registers of a CoreSight Debug Access Port and script access to the IP blocks connected to it.
- **Debug Hardware Configuration:** This graphical utility reads the contents of a CoreSight ROM Table to auto-configure the target connection. It also enables manual configuration if the table is incorrectly set up.
- **ConfigDB Import:** Use it to import the new debug hardware configuration into a configuration database. This utility outputs **DTSL Python scripts** (.py), which can be used to manually modify the configuration of each IP block with a simple scripting language.

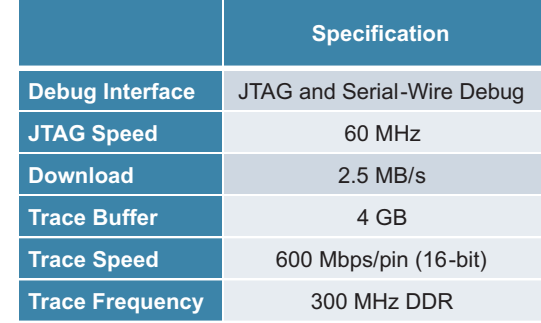

*DSTREAM features.*

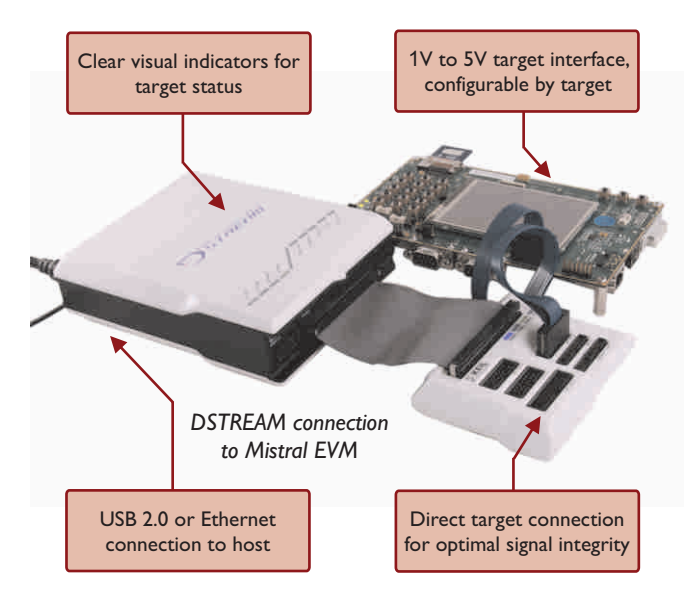

#### Low-Level Debug Features

DS-5 Debugger implements support for the latest ARM processors and technology:

- **Multi-core debug:** DS-5 supports AMP and SMP
- **Example 19 configurations, as well as big.LITTLE systems**<br> **Linux kernel awareness:** visualize and access kernel threads and modules on single and multi-core targets
- **Hypervisor debug:** access memory in hypervisor
- mode and set virtual machine-dependent breakpoints<br>■ **Direct memory access:** using the AHB-AP port of the CoreSight DAP for fast memory download and debug of running systems.

#### **Connecting to the Target**

All you need to debug and analyze Linux applications on an ARM processor-based target is a **TCP/IP** connection between the target and the host computer.

Android middleware and native application development  $\mathsf{normally}$  uses an <code>Android™</code> Debug Bridge (ADB) connection over USB.

DS-5 Debugger supports both connection types, and can use them to automatically download applications into the target file system, launch the **gdbserver** debug agent on the target and connect to it.

DS-5 requires gdbserver v6.8 or later. The installation includes gdbserver v7.0, which enables debugging  $\mathsf{NEON}^{\mathsf{TM}}$ code and multi-threaded Android libraries.

#### **Linux Target File System**

DS-5 integrates a **Remote System Explorer (RSE)** to access the Linux file system on hardware targets that support the Secure Shell (SSH). The target must include a secure shell daemon (**sshd**) and **sftp-server**.

RSE enables the following functionality:

- **FIP Files View:** Access the target's Linux file system using an FTP connection. Navigate, copy, paste, drag and
- ndrop, and edit files on the target **Shell Processes View**: Displays a list of current
- nprocesses running on the target **SSH Shell/Terminal View**: Opens a shell or a terminal window connected to the target in order to execute Linux commands - for example to run an application
- **Automated software download: DS-5 Debugger uses** RSE connections to automate the download of images to the target, executing gdbserver, and connect to it.

#### **Configure Remote System Explorer**

Open RSE by selecting **Window ? Show View ? Other... ? Remote Systems ? Remote Systems**.

Click on the **New Connection** button  $\|\cdot\|^2$ . Select Linux and click Next.

Fill the Host name box with the IP address of the target system, or its network name if it is registered on a DNS server. Define a name for the connection and click Next.

In the next configuration steps choose the Secure Shell (ssh) option, then click Finish.

#### Real-Time System Models

DS-5 includes Real-Time System Models (**RTSMs**) of Cortex-A8 and Cortex-A9 processor-based SoCs.

An RTSM is a fast simulation model of a complete SoC with a processor, system memory, and peripherals such as keyboard, mouse, UARTs, Ethernet, and LCD.

RTSMs enable ARM bare metal and Linux software development without any hardware, and deliver simulation speeds of over 250MHz on a typical desktop.

DS-5 includes an example **ARM Linux distribution** ported to the Cortex-A8 RTSM. When launched, the model automatically boots Linux and enters a state in which you can load and debug your applications.

RTSMs are configured to mount a **Virtual File System (VFS)**. The processor running in simulation can access files in the host computer's file system as if they were part of its ARM Linux file system.

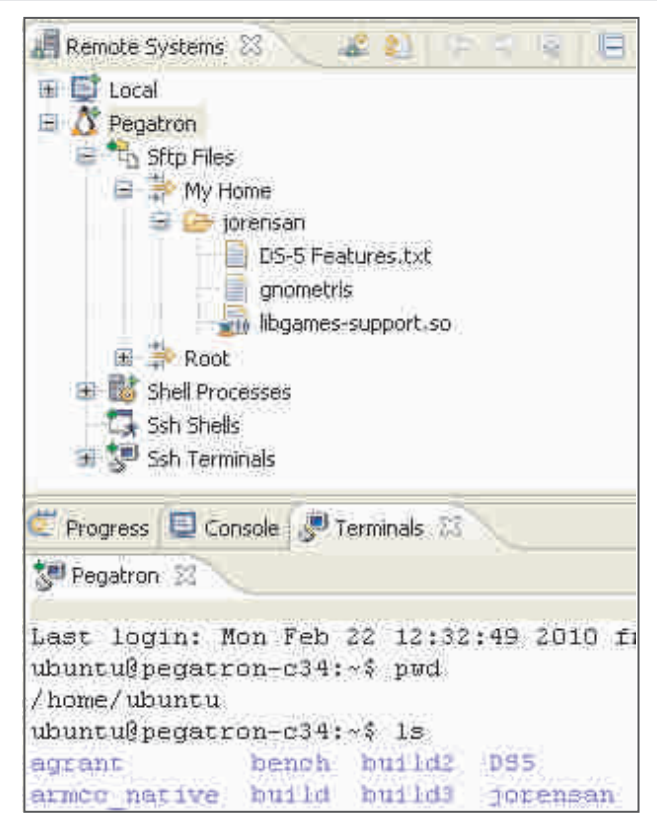

*Remote System Explorer SFTP and Terminal views.*

## Starting a Debug Session

#### **Launching DS-5 Debugger**

Click on the down arrow of the Debug button  $\frac{2}{3}$   $\rightarrow$  on the menu bar, or right-click on the Debug Control View to open the **Debug Configurations** dialog.

Right-click on **DS-5 Debugger** and select **New**, or browse existing debug configurations. If you have imported the DS-5 examples into the Workbench, the Debug Configurations Dialog is populated with pre-configured target connections.

Existing debug configurations can be launched by double clicking on the Debug Control View.

#### Adding Custom Plug-ins

Eclipse plug-ins can connect to the DS-5 Debugger using a Java-level API. Its target application is RTOS awareness plug-ins, but could be used to visualize graphically any target data structures. The API enables:

- $\blacksquare$  Read memory from the target
- Decode the address of symbols (e.g. variables)<br>■ Add custom tabs to the Debug Launch dialog
- Add custom tabs to the Debug Launch dialog
- Get notification of the target's status (e.g. stopped).

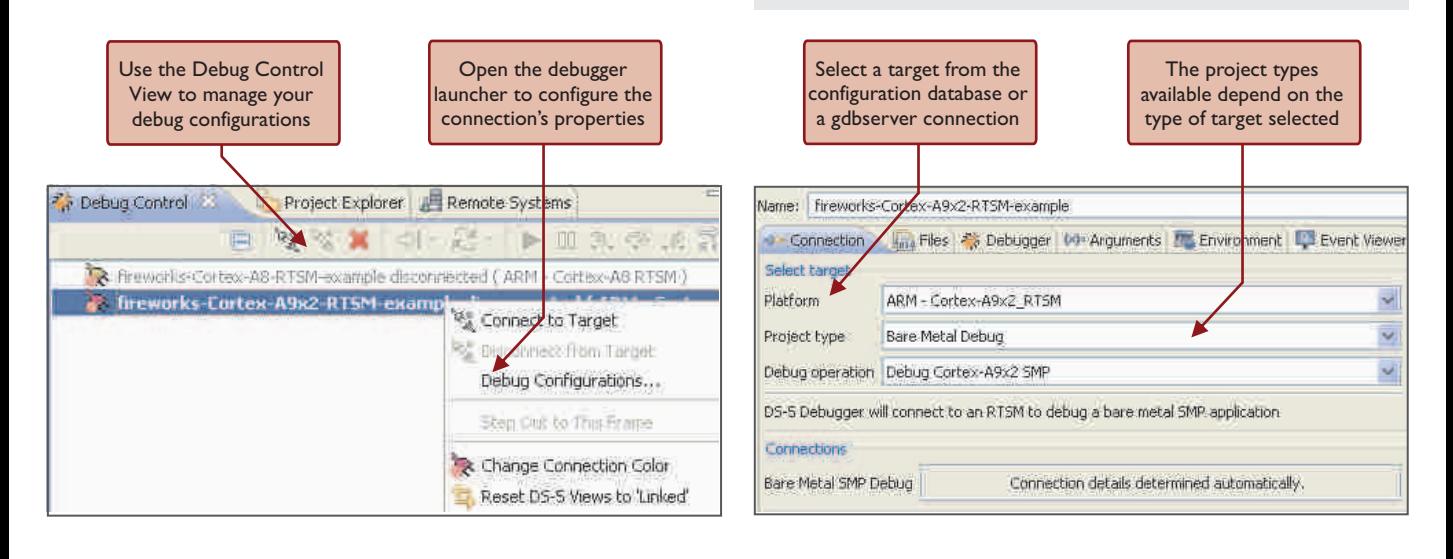

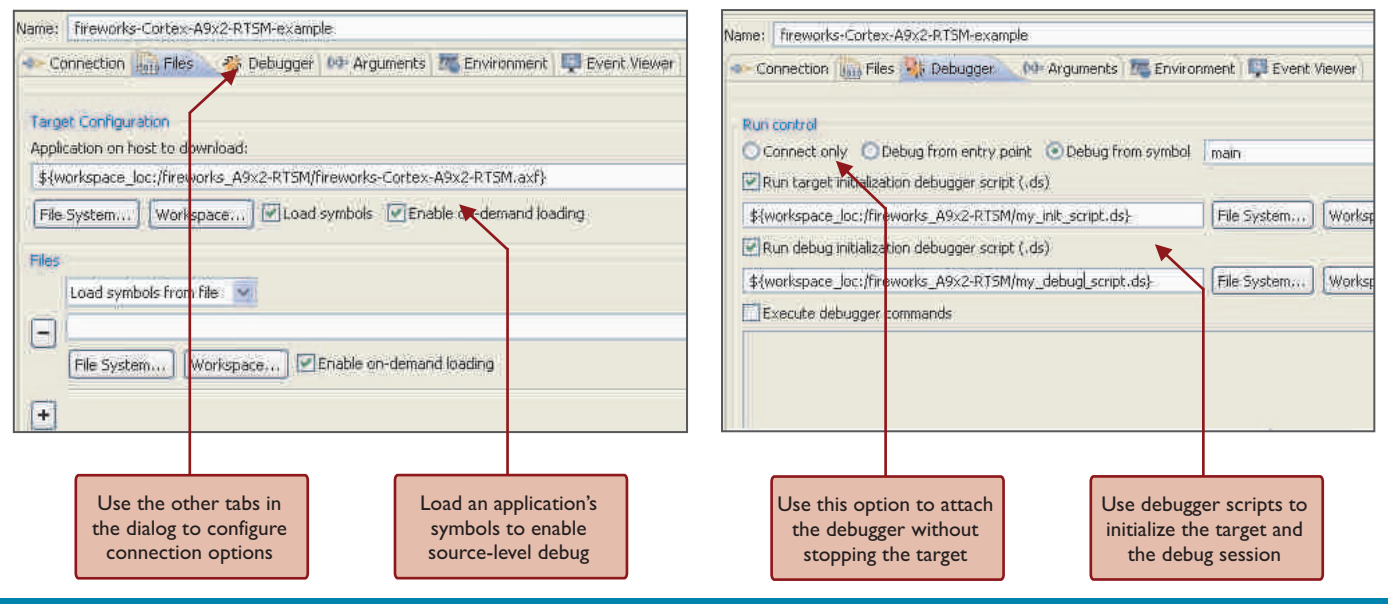

## DS-5 Debug Perspective

DS-5 includes a fully featured graphical C/C++ debugger. Open it by launching the debugger from the Debug Configurations dialog, or by clicking **Window ? Open Perspective ? Other... ? DS-5 Debug**.

Alternatively, the debugger can be used from the host's command line interface, or from a **Jython script**.

Each debug view is self-contained, so there is no need to configure any options using the Eclipse main menu. Note that some of the debugger views, for example the Trace view, are only enabled for JTAG target connections.

Take time to explore the toolbars of each of the views. Press the down arrows  $\overline{\triangledown}$  to see more buttons and options.

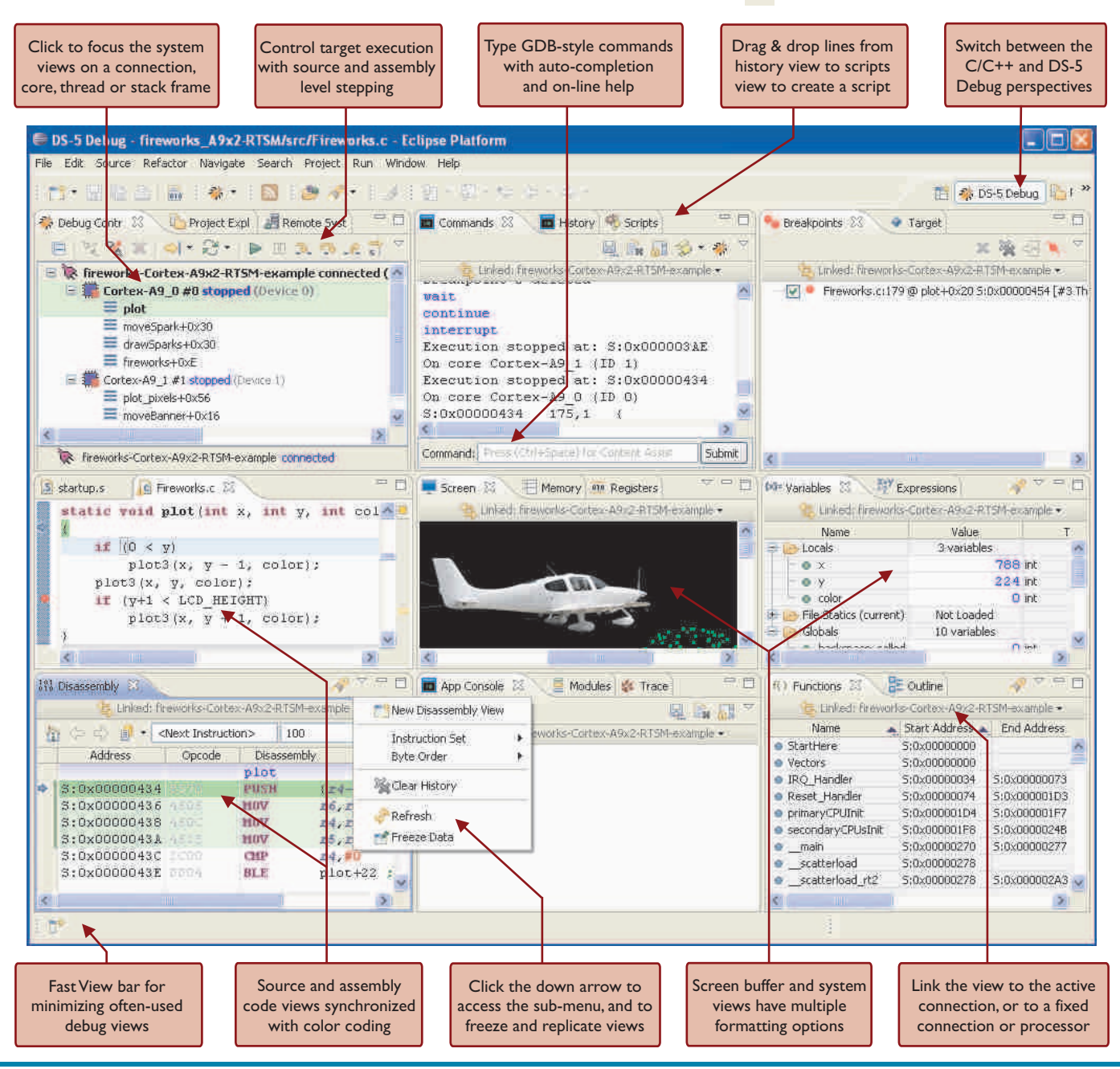

#### **Instruction Trace**

Instruction trace enables the non-intrusive debug of random time-related issues, which are difficult to replicate by stepping through the code, and the performance analysis of critical areas of software.

When trace is enabled, the debugger records the last instructions executed by the target. When the execution stops, the trace view is filled with a history of instructions around a trigger point, synchronized with the code view.

Instruction trace requires a JTAG connection to devices featuring an **Embedded Trace Macrocell** (ETM) or **Program Trace Macrocell** (PTM).

The number of instructions recorded is limited by the size of the on-chip **Embedded Trace Buffer** (ETB). If you need a larger buffer, trace off-chip to the 4GB buffer on DSTREAM.

#### **Using Tracepoints and Filters**

By default, DS-5 traces all the instructions executed by the processor into a circular buffer. The contents of the trace buffer are collected, decompressed and displayed when the target stops - for example, when hitting a breakpoint.

**Trace start** and **trace stop points** enable you to restrict trace to certain areas of the code. This is useful to optimize the analysis of certain functions when tracing to an ETB, or to prevent ETM FIFO overflows when the trace port is slow.

**Ranges** (also called filters) can be used in conjunction with trace start and trace stop points. They enable you to select an address range outside of which trace is always disabled.

**Triggers** are highlighted on the trace view, and can be used to identify and search interesting areas in the code. In addition, triggers enable you to configure the tools to collect trace around, before, or after a certain instruction. Just check the **Stop on Trigger** box in the trace view's Properties tab to trace around a trigger point.

#### **System Trace**

The **Instrumentation Trace Macrocell** (ITM) and **System Trace Macrocell** (STM) provide high-bandwidth, low latency "printf-style" instrumentation links.

The output of ITM and STM is routed to the on-chip trace bus, and can be collected by the debugger and displayed on its **Event Viewer** or exported to a text file.

The Event Viewer can be configured from the Event Viewer tab of the **Debug Configurations** dialog. *Event Viewer configuration and output.*

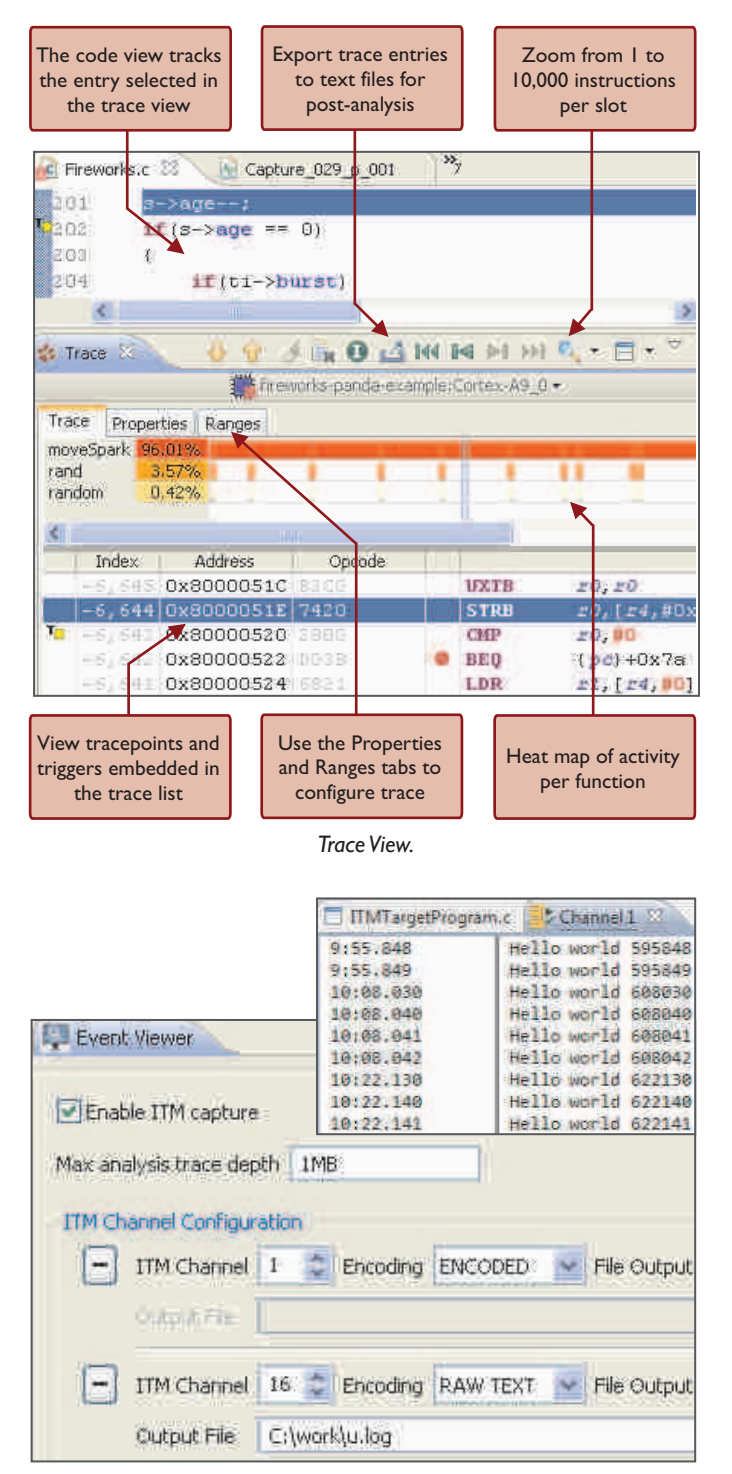

#### **System Views**

The **variables view** shows the value of all the application's variables under three groups: locals, file statics, and globals. It also displays each variable's type, size, value, and location (either register or memory).

If you are interested in a defined set of variables or registers, just type them or drag them to an **expressions view**. This view also offers the flexibility to watch any C-like expression.

For bare metal development, use the **register view** to view the processor, co-processor, NEON and peripheral registers with the same format as in the target's documentation.

The **functions view** lists all the functions in the target's application, and can be used to set breakpoints and trace points, or navigate to the source code of a function.

#### **Using the System Views**

All the system views use color-coding to highlight content that has recently changed, and most support **drag & drop**. The code view shows variable values by hovering over them.

System views can be **frozen** or **replicated** for comparing data between two points in time. Most views also accept Clike expressions. For example, you can set the value of a register with an expression such as **(\*my\_ptr) & 0xffffff**.

The way the debugger accesses the memory system (e.g. as bytes, words, or multiple words) is configured via the **memory map**. View the memory map with the **info mem** command, and configure it with the **mem** command.

#### **Breakpoints and Watchpoints**

Set **new breakpoints or tracepoints** by double clicking on the left column of the source code or disassembly views.

Set **new watchpoints** (data breakpoints) by right-clicking on a cell of the memory view or a global variable in the variable or expression view.

Edit the properties of breakpoints to assign:

- **Condition:** the breakpoint only stops the execution if
- the condition (a C-like expression) is evaluated true<br> **Ignore count**: number of times the breakpoint is hit until
- the application stops<br>■ **Run script**: the debugger performs an action (e.g log a message) automatically when the breakpoint is hit
- **Thread and virtual machine-specific breakpoints** stop the processor only when hit from a certain thread.

#### Address Modifiers

You can use address modifiers to select a certain type of memory or target access. For instance, if you type **S:0x0**, the debugger reads the content of memory at address 0x0 in TrustZone secure mode.

This is a list of the available address modifiers:

- **P:** P: Physical memory (MMU disabled)
- S: TrustZone secure mode ■ **S:** TrustZone secure mode<br>■ **N:** TrustZone non-secure i
- **N:** TrustZone non-secure mode<br>■ **H:** Hvpervisor mode
- **H:** Hypervisor mode
- **DAP:** Direct memory access via the AHB-AP port of a CoreSight DAP. This port enables debugger access to physical memory with a running target.

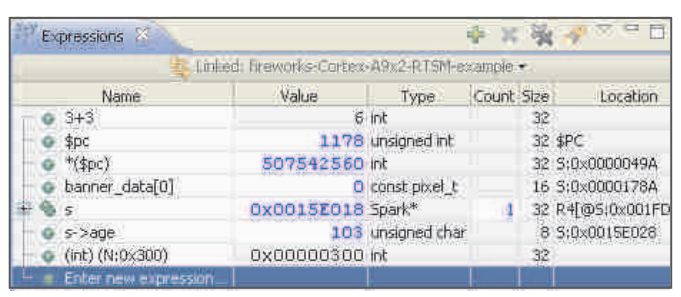

*Expressions view.*

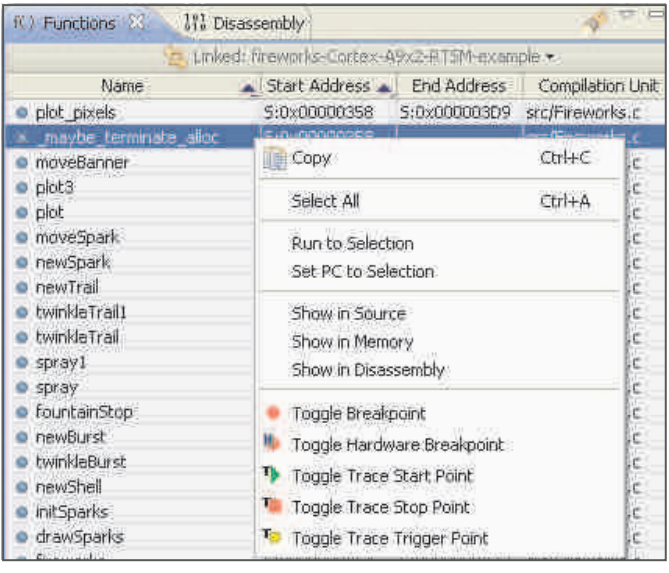

*Functions View.*

ARM **Streamline** Performance Analyzer is a system-level performance analysis tool for Linux and Android systems. It uses sample-based profiling, Linux kernel trace and software annotation techniques.

#### **Setting up your system**

To get the most out of Streamline you need:

- **TCP/IP connection** to the target, using an Ethernet link
- n(Linux targets) or ADB over USB (Android targets) **Build the gator module** with the target's Linux kernel and copy the gator demon to the same directory. Gator is
- nlicensed under GPL, and works on Linux 2.6.32 or later **Enable frame pointers** when you build your application
- nand libraries for Streamline to generate call-path reports **Annotate your code** with a printf-style interface to the
- ngator driver, to highlight important software events **Add custom counters** to Streamline by pointing to their address in the memory map in the gator driver.

#### **Launching Streamline**

In Eclipse, open the **ARM Streamline Data** view in the Streamline perspective. Alternatively, start a capture and generate reports from the host's command line with the **streamline** command.

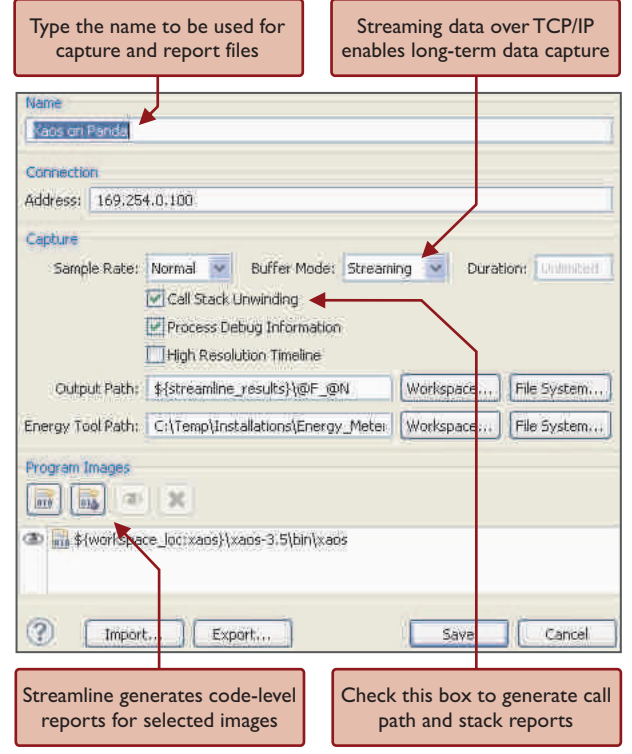

#### *Streamline Capture Options Dialog.*

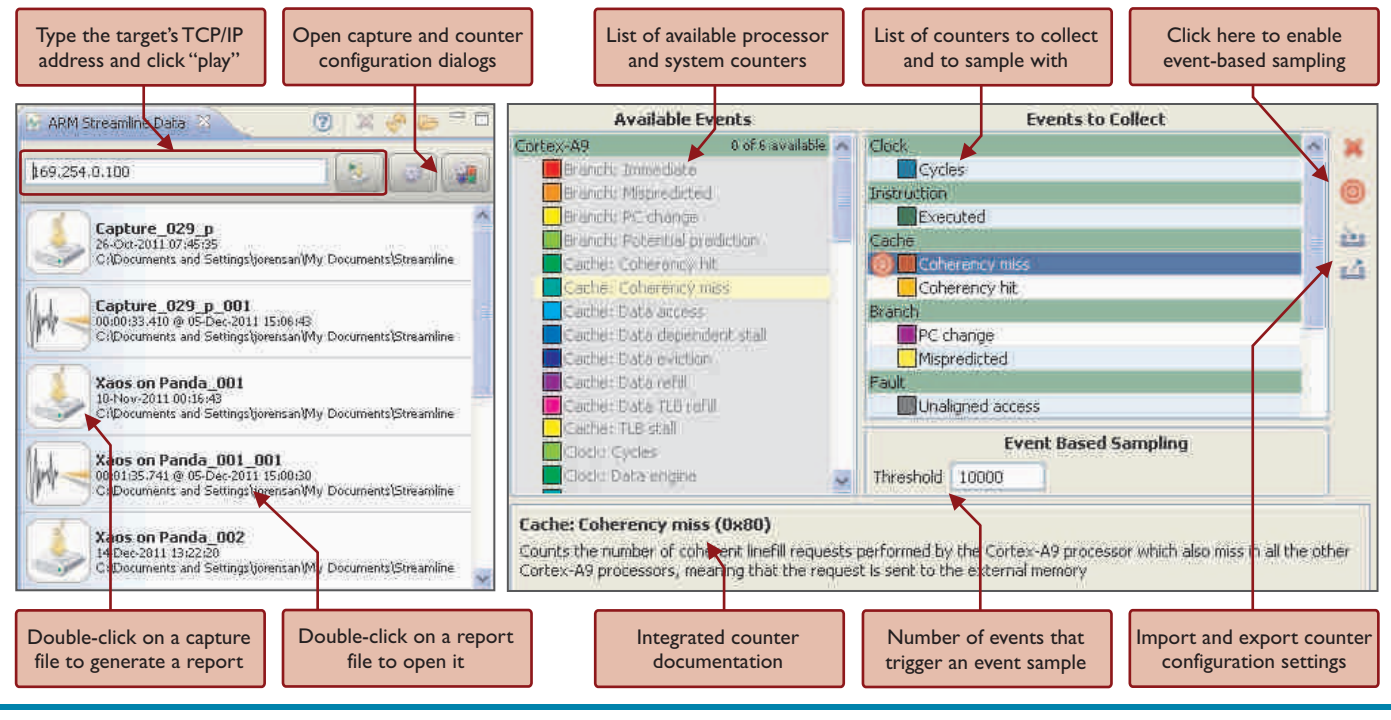

## Streamline Profiling Reports

#### **Navigating a Streamline report**

A Streamline report provides a great depth of performance-related information on seven panes: Timeline, Call Paths, Functions, Code, Call Graph, Stack Analysis and Logs.

Start with the Timeline and Functions for an overview of the execution. Use the other panes to focus your analysis.

Use the tabs on the top to navigate between the panes. Alternatively, right-click on a function name to highlight the function on another pane.

#### **Sampling on events**

By default, the Streamline profiling reports are generated by sampling the program counter every 1ms or 10ms.

When you enable event-based sampling, Streamline takes samples when an event counter reaches the Threshold value selected. These samples fall on the instruction that caused the last event, and are used to fill the profiling reports with event-based data instead of time-based data.

For example, event-based sampling can be used to explore which parts of the code are causing cache misses or branch mispredictions. This feature requires PMU sampling support on the target and its Linux distribution.

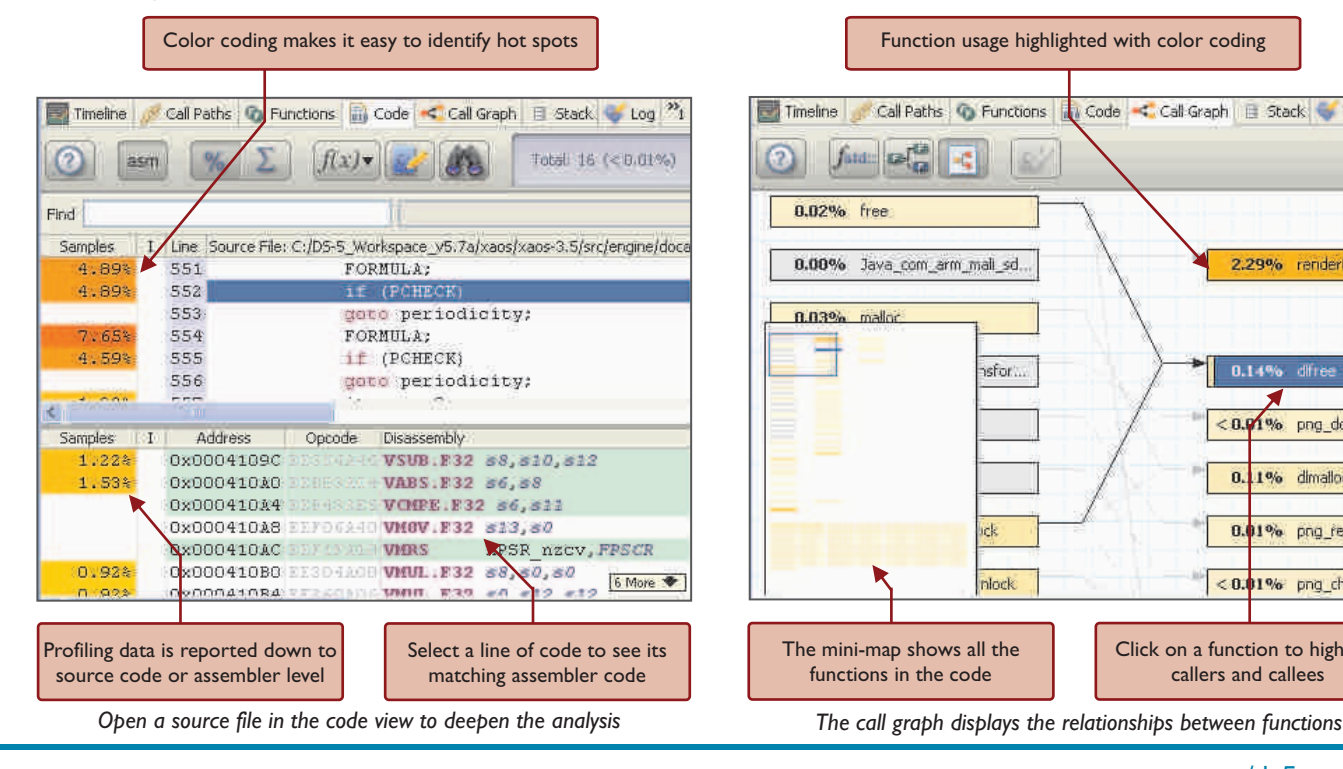

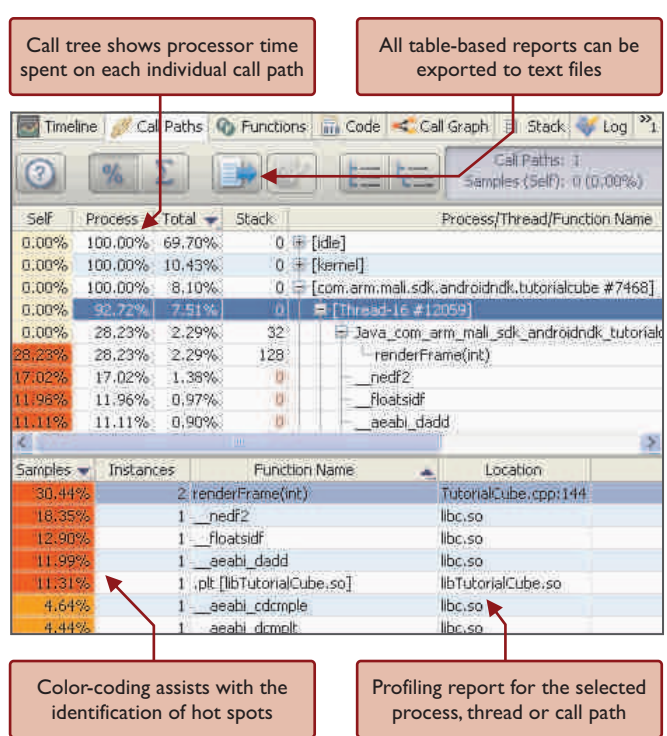

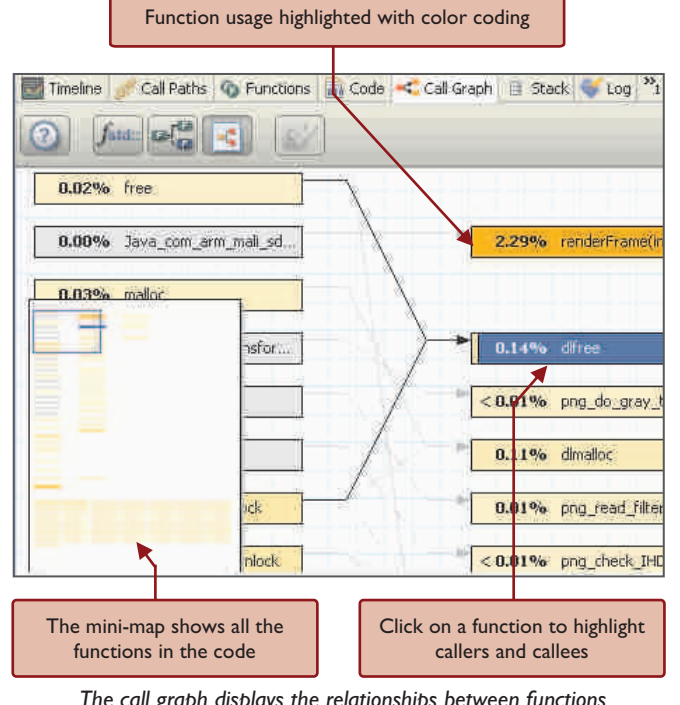

## Streamline Timeline View

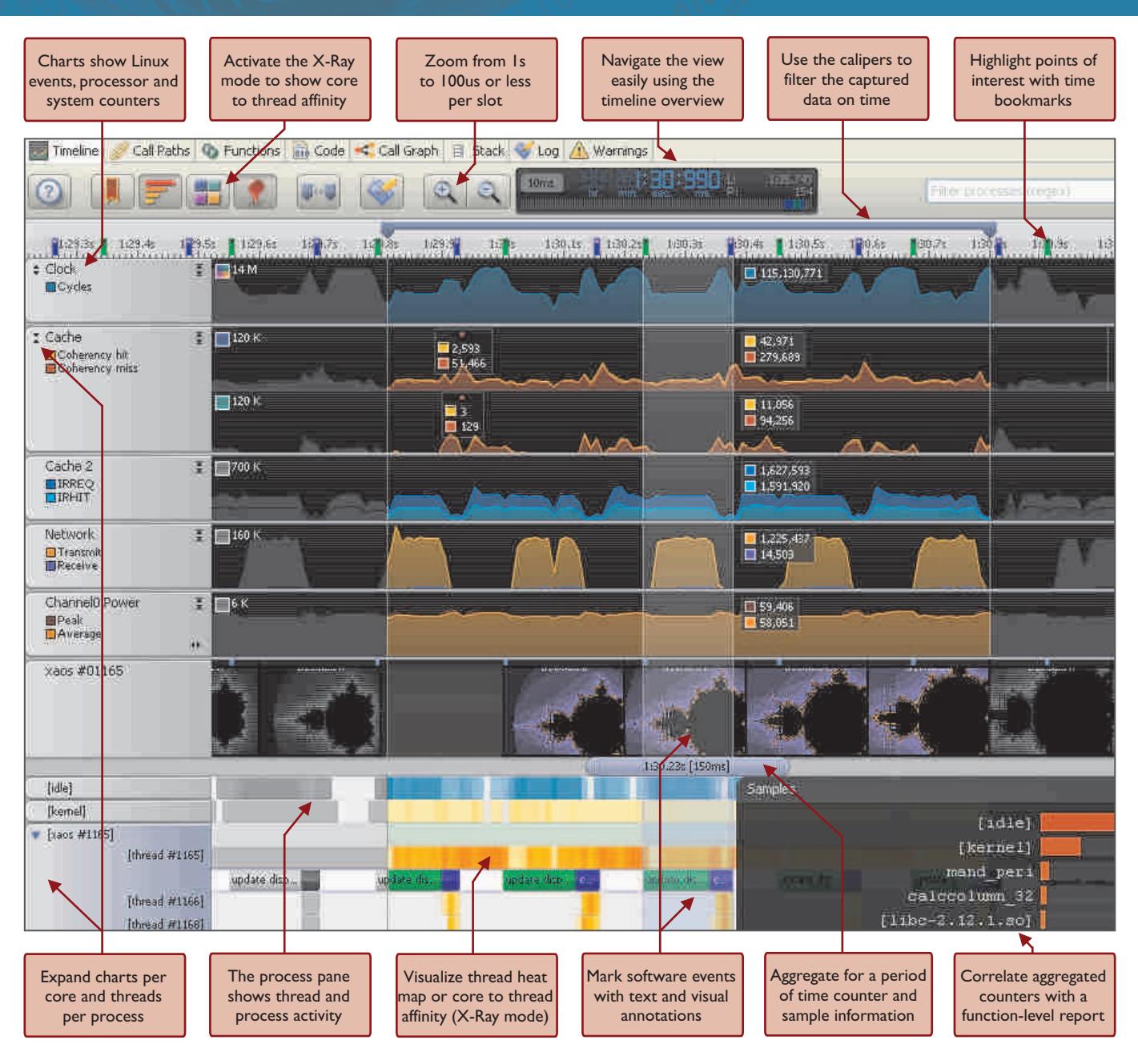

#### **Find out more about DS-5**

Web resources include product download, information and documentation, knowledge articles, support forums and sales contacts. For more information see www.arm.com/ds5 and www.arm.com/dstream.

Please send any feedback on the products or this guide to feedback-ds5@arm.com.

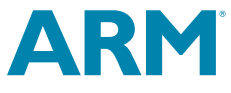

Information in this document is subject to change without notice and does not represent a commitment on the part of ARM.

ARM, and Thumb are registered trademarks of ARM Ltd. Cortex, and Keil are trademarks of ARM Ltd. All other brands or product names are the property of their respective holders.